**The University of North Carolina at Pembroke**

# Budget **Training** Manual

FY 2021

Financial Planning & Budgeting

# TABLE OF CONTENTS

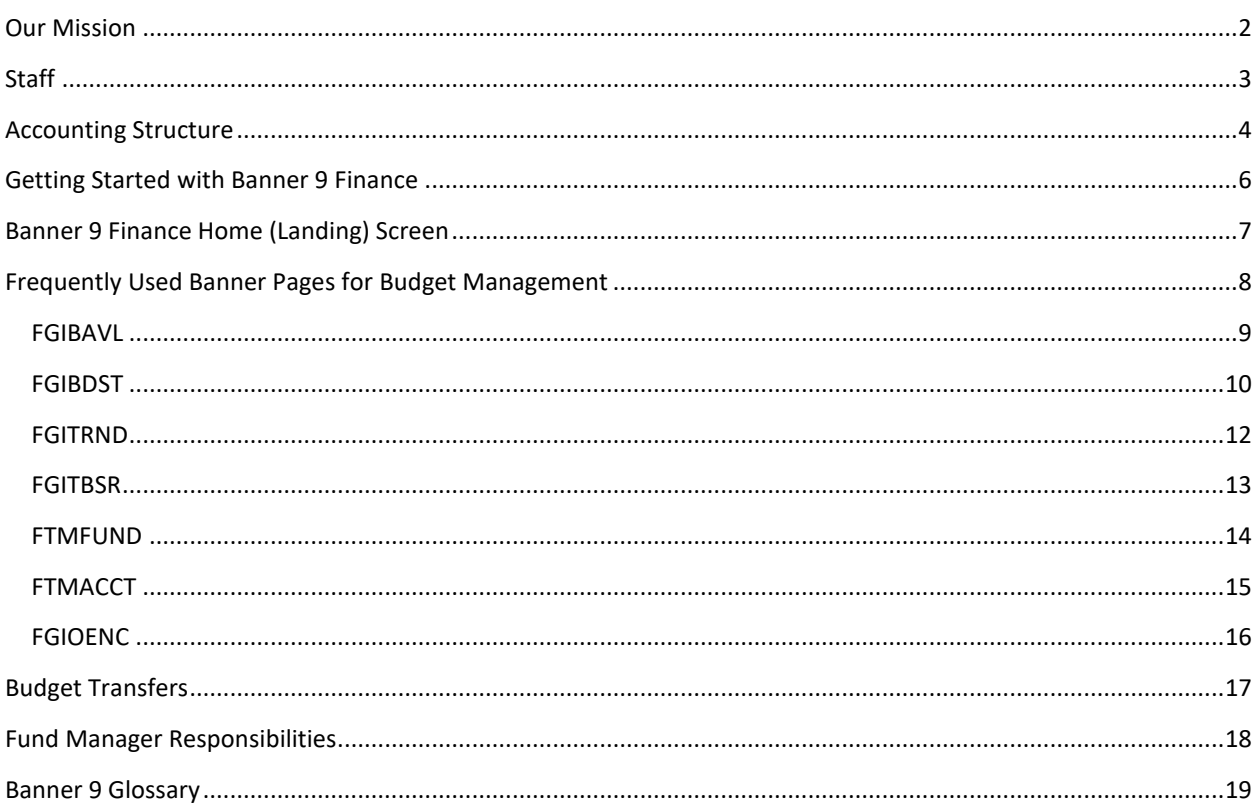

#### <span id="page-2-0"></span>OUR MISSION

# Strategic Highlights

The University Financial Planning & Budgeting Office supports the mission of the University by providing operational management, development, and review of the various university budgets. The Budget Office is charged with the oversight of the entire University Budget, and therefore will interact through teamwork at all levels of the administration. It is through this interaction that the Budget Office provides its greatest service, supporting individual units in completion of their mission through effective communication and guidance on the utilization of resources.

# Training Highlights

<span id="page-2-1"></span>The staff of the Financial Planning & Budgeting Office is here to provide assistance wherever we can. With that in mind, we offer training videos and this training manual as a means to assist you in reaching the objectives of your individual units. Under no circumstances should this training be considered our last available output to assist you in the completion of your task. If there is any assistance we can provide, please let us know.

# STAFF

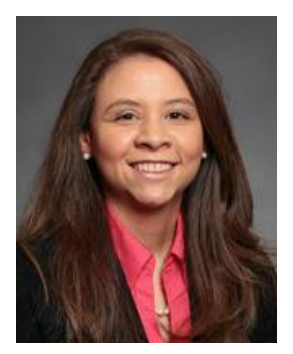

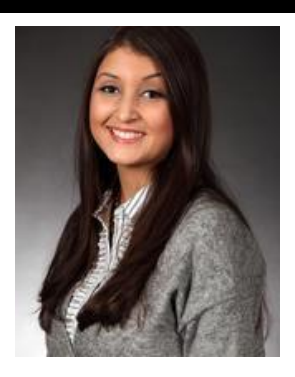

Leslie Bell **Melinda Locklear** Rhonda Chavis Budget Director **Associate Budget Director** Budget Analyst 910.775.4347 910.521.6803 910.521.6471 [leslie.bell@uncp.edu](mailto:leslie.bell@uncp.edu) [Melinda.locklear@uncp.edu](mailto:Melinda.locklear@uncp.edu) [Rhonda.chavis@uncp.edu](mailto:Rhonda.chavis@uncp.edu)

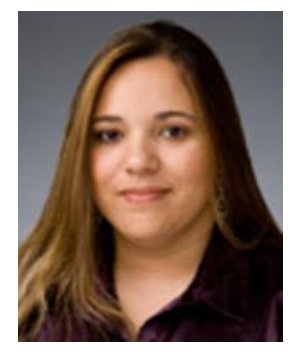

## <span id="page-4-0"></span>ACCOUNTING STRUCTURE

Every budget has a Fund, Organization, Account and Program code that is specific to a division, department, and program.

# Fund Types

- 1XXXXX State Funds
- 2XXXXX Overhead/Promotional/ Fee Funds
- 3XXXXX Auxiliary Funds
- 4XXXXX Capital Funds
- 5XXXXX Grant Funds
- 6XXXXX Spending/Gift Funds
- 7XXXXX University Endowment
- 8XXXXX Debt Service
- 9XXXXX Foundation/Student Organizations

## Account Types

- 21XXX Labor Accounts
- 22XXX Operating Accounts

## Operating Pooled Accounts

- 22100P Pool-Purchased Contractual Services
- 22200P Pool-Utilities
- 22300P Pool-Purchased Other Services

23000P – Pool- Supplies

24000P – Pool – Property Plant – Equipment

24600P – Pool – Art Library Learning Resres

25000P – Pool – Other Expense – Adjustments

# Program Code

Subordinate codes related to the services provided.

- Instruction
- Summer -Term Instruction
- Non-Credit Receipt Supported
- COVID 19 Countermeasures
- Community Services
- Libraries
- General Academic Support
- COVID 19 Recovery Act
- Student Services
- Institutional Support
- Physical Plant Operations
- Student Financial Aid
- Other Reserves
- Multiactivity

<span id="page-6-0"></span>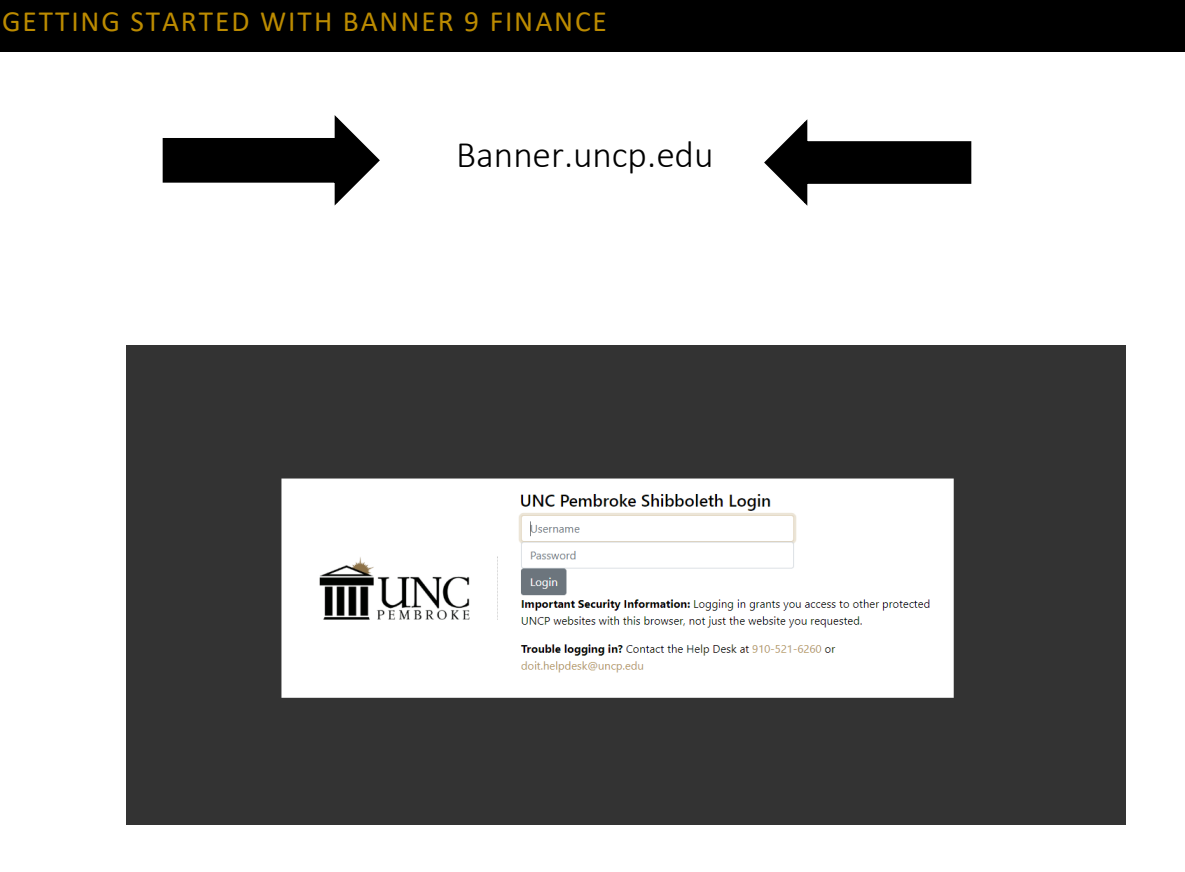

Banner 9 is now web-based and runs best using Google Chrome. You will be directed to the single sign-on page where you will login using your username and password:

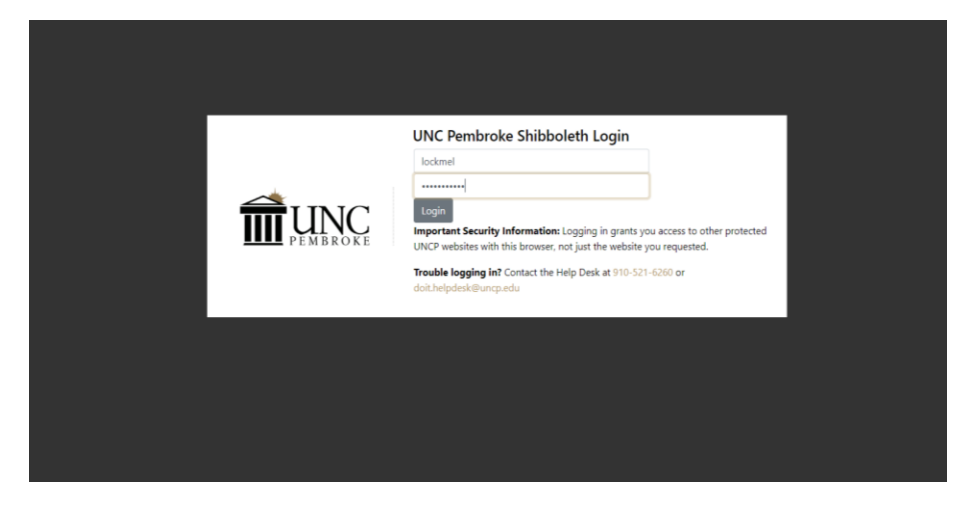

#### <span id="page-7-0"></span>BANNER 9 FINANCE HOME (LANDING) SCREEN

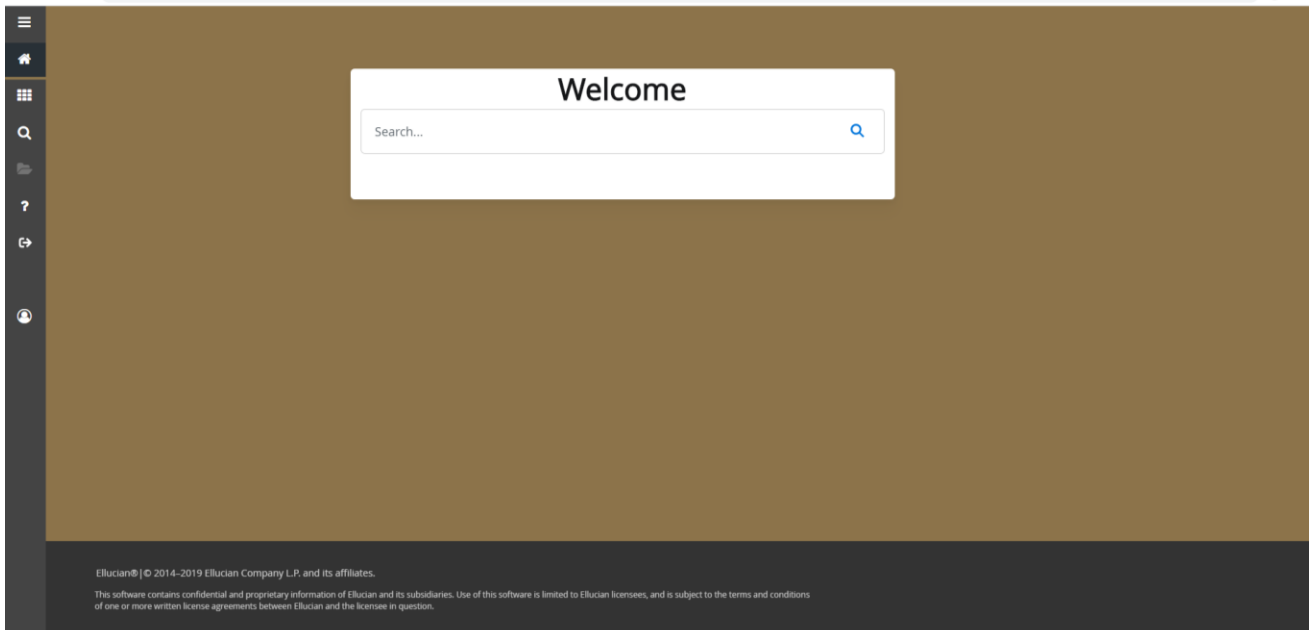

There are 9 areas of the Landing Page to use in navigation of Banner 9

1. Menu Icon: (CTRL+ M) The Menu icon is located in the upper left corner of the Application Navigation Toolbar. Click on the icon to open the Banner Menu and expand the options by selecting ">". Continue expanding the options to locate individual Pages. Select the Page you are interested in opening and click on the name or hit the Enter key on your keyboard.

2. Search Icon: (CTRL+SHIFT+Y) The search Icon (magnifying glass) is located on the Application Navigation Toolbar, just to the right of the Menu icon. Click this icon to open the search window. You may then enter the descriptive name of the Page or the Banner acronym for the Page you are searching for.

3. Recently Opened Icon: (CTRL+ Y) The Recently Opened icon is located on the Application Navigation Toolbar, just below the Search icon. It will display with a count of Pages opened after opening a Page. To access a listed (recently opened) Page, click the icon and select the desired Page from the list.

4. Sign Out button: (CTRL+ SHIFT+F) Use the Sign Out link when closing the application (instead of closing your browser window) to ensure that you are logged out of Banner 9.

5. Help Icon: (CTRL+ SHIFT+L) Select the Help icon (?) to display information about the Page you are currently viewing.

6. Search Box: Enter the descriptive name or Banner acronym of the Page you are searching for to display options.

Click on the desired entry or use the Enter key on your keyboard to access the Page

## <span id="page-8-0"></span>FREQUENTLY USED BANNER PAGES FOR BUDGET MANAGEMENT

The primary forms used for budget management are:

FGIBAVL – Budget Availability Status Form (Used to determine if budget is available to complete purchases/requisitions).

FGIBDST – Organization Budget Status Form

FGITRND – Detail Transaction Activity Form

FGITBSR – Trial Balance Summary Form

FTMFUND – Fund Code Maintenance

FTMACCT – Account Code Maintenance

FGIOENC – Organizational Encumbrance List

#### <span id="page-9-0"></span>FGIBAVL

Budget Availability Status Form at the Pool Level – for State Fund use only

Used to determine budget availability to process purchases.

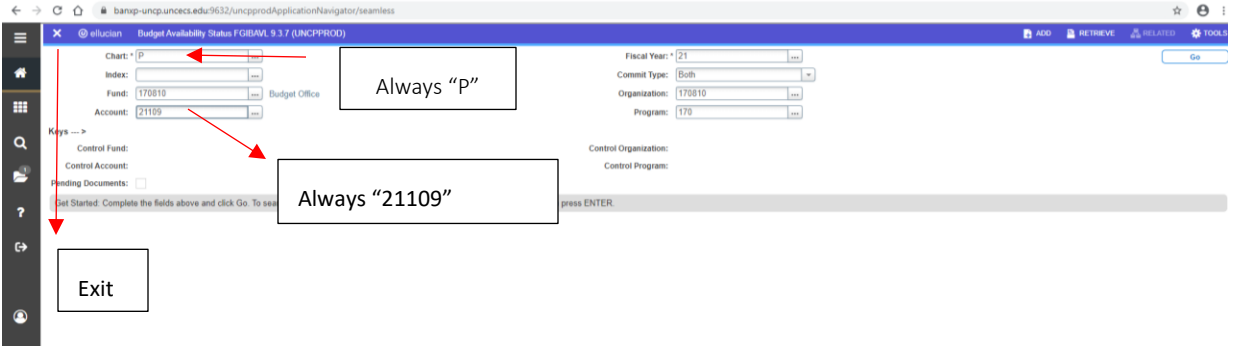

This screen displays the available balance for a particular FUND-ORG, the budget balance at the pooled account level. This screen should be used when determining if funding is available in a particular account pool before entering a requisition.

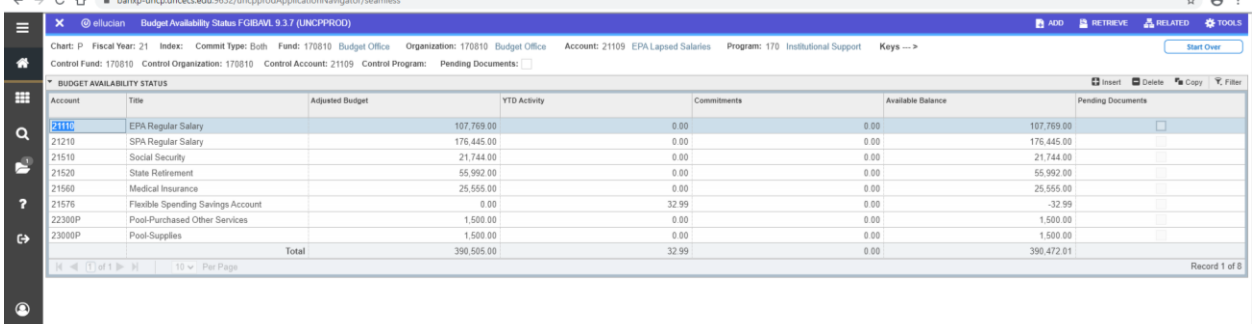

# Adjusted Budget – YTD Activity – Commitments = Available Balance

The YTD Activity includes anything that has been paid for. The commitments include requisitions that have posted. Requisitions will be held in commitments until items are delivered and invoices paid. Once paid, the amount is moved to YTD Activity. If the total amount committed isn't paid, the remaining balance will be held in commitments until the PO is closed. The available balance will help you prevent NSF transactions during the requisition process. Please submit a budget transfer to [Budget@uncp.edu](mailto:Budget@uncp.edu) if enough funding isn't available for a particular pooled account.

In order to view the available balance for a different FUND ORG, click Start Over, or F5 on you keyboard.

## <span id="page-10-0"></span>FGIBDST

Organization Budget Status Form – for State and Non-State use

• Reflects completed transactions, not the remaining or available budget.

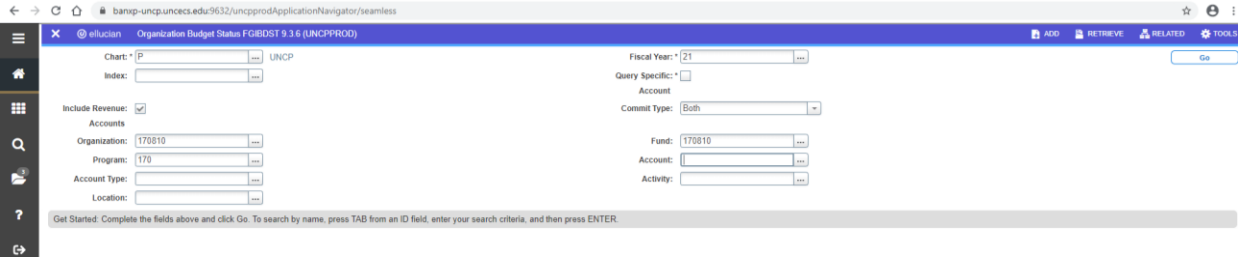

Required Information

Chart – Always P

Fund, Org and Fiscal Year.

Click GO.

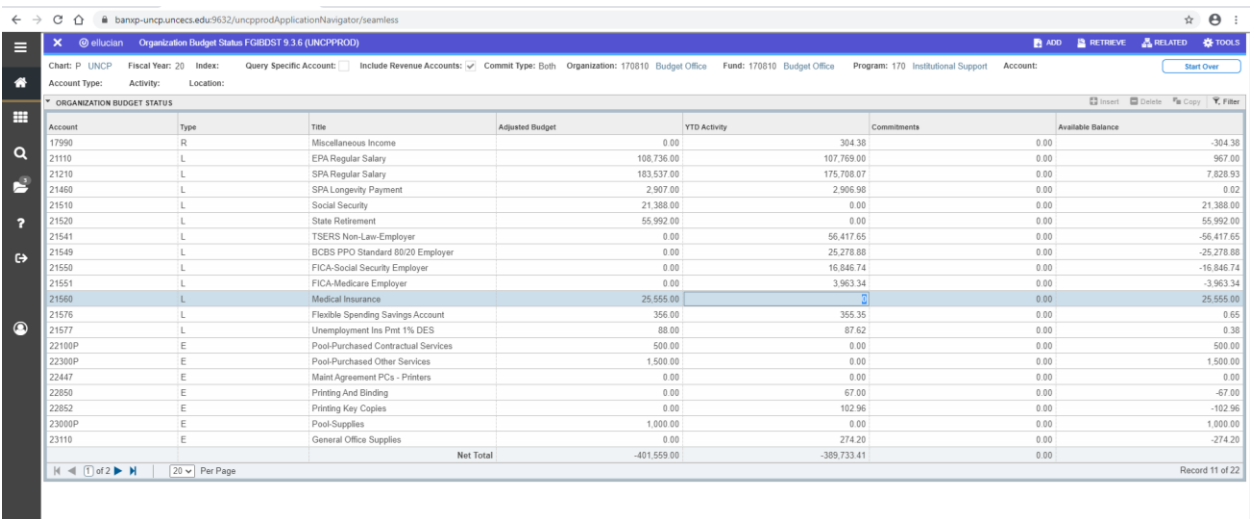

Financial information is provided in account code order or line item detail. To go back and input another FUND and ORG, click Start Over.

# FGIBDST (Transaction Detail)

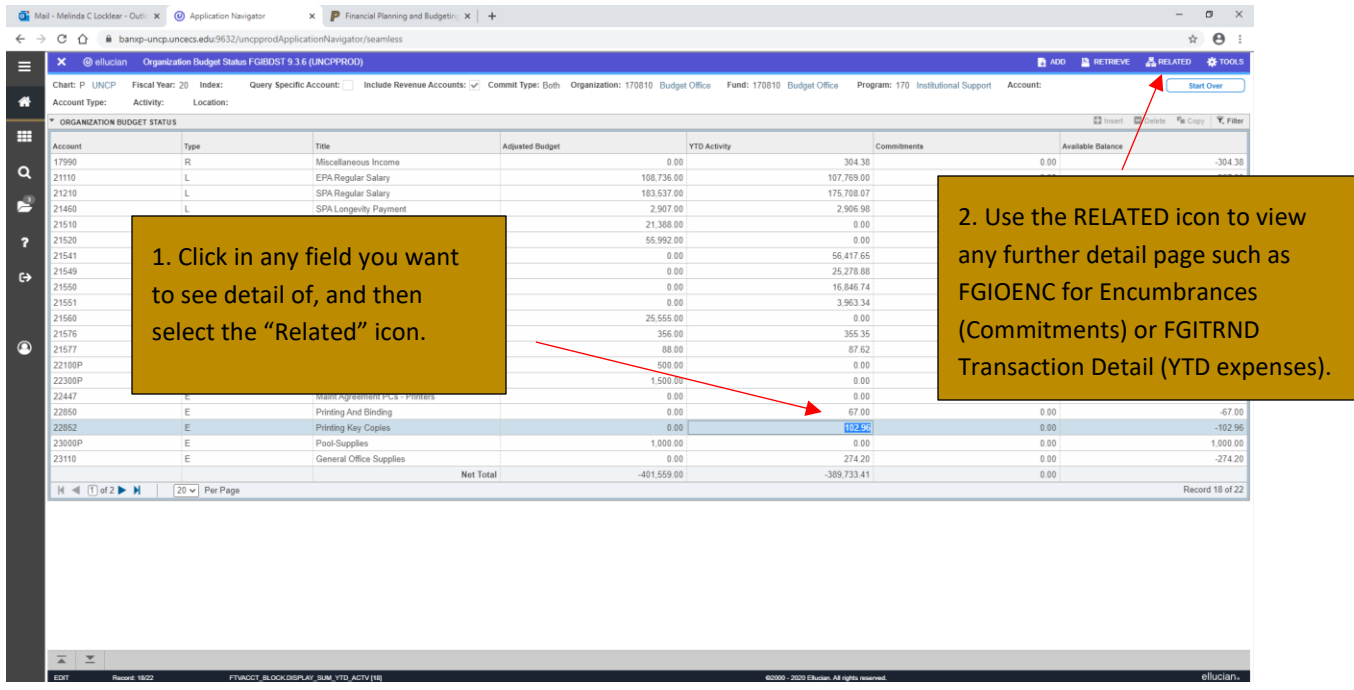

This page does not subtract The YTD expenses and Commitments from the Adjusted Budget. FGIBDST is used to get more line item detail on what has been paid or encumbered.

To access transaction details (Budget transfers, invoices, etc) for specific accounts, click the transaction you wish to access, and at the top of the screen click RELATED and Transaction Detail Information (FGITRND).

## <span id="page-12-0"></span>FGITRND

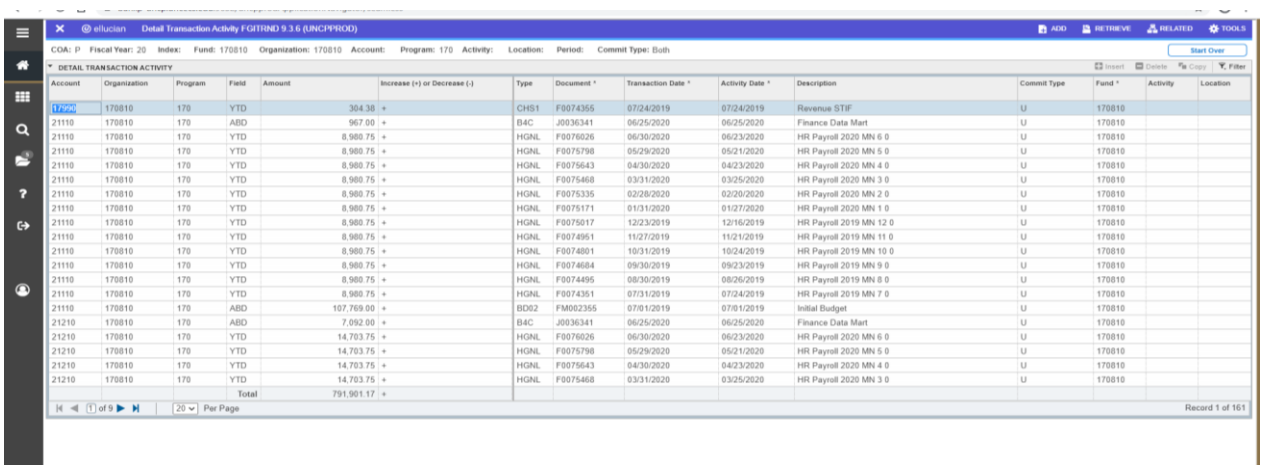

FGITRND will provide you with a complete list of all budget transfers, YTD expenses and encumbrances for any particular fund by fiscal year.

Required Information

COA: Always P

Fiscal Year, Fund and Org. Program should automatically populate.

# How to Get this Information into an Excel Document

- 1. Click on the Tools Icon.
- 2. Click on Export.
- 3. FGITRND document will appear on bottom left screen.

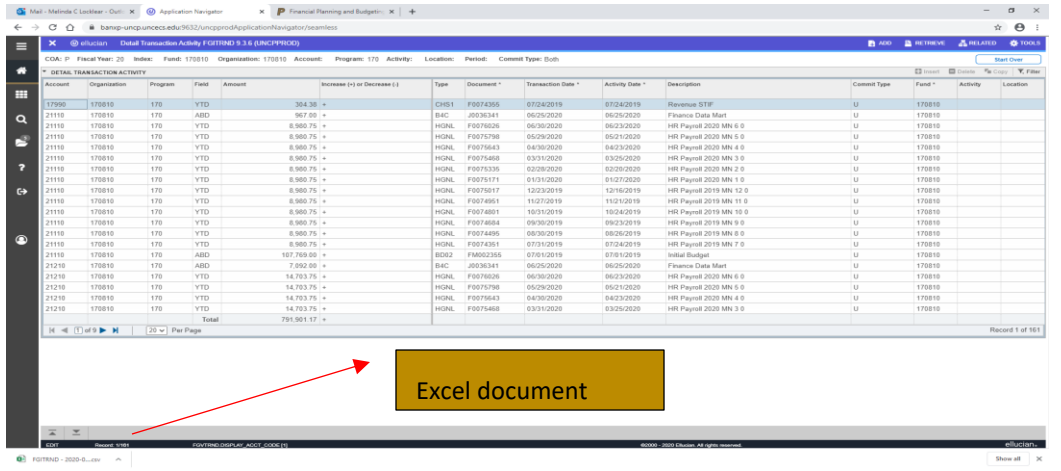

## <span id="page-13-0"></span>FGITBSR

Trial Balance Summary Form – Non-State Funds Auxiliary Cash Position – Cash collected, Spent and Encumbered

Beginning Balance + Revenue – Expenses = Current Fund Balance \*\*Please note that encumbrances are not included in the current fund balance. This will need to be subtracted manually\*\*

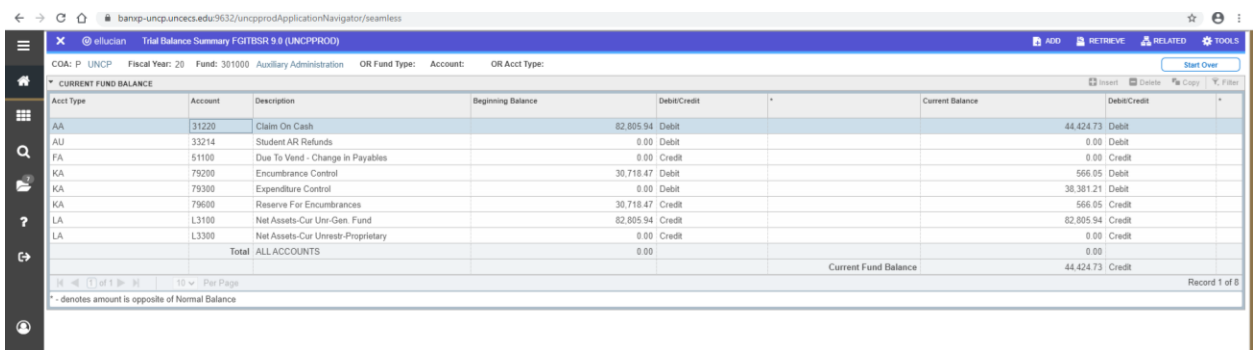

This page will be beneficial to you if you have a non-state fund. This page cannot be used for state funds.

#### <span id="page-14-0"></span>FTMFUND

FTMFUND is used to identify the fund manager for a particular fund.

![](_page_14_Picture_48.jpeg)

- 1. Go to FTMFUND
- 2. Click on Single Record (Shown Above)
- 3. Click Filter
- 4. Type in the fund (ex. 170810)
- 5. Click Go.

![](_page_14_Picture_49.jpeg)

## <span id="page-15-0"></span>FTMACCT

FTMACCT will help you identify what pool an account rolls up to. This is helpful when completing a budget transfer form.

- 1. Go to FTMACCT
- 2. Click on Filter
- 3. Type in the Account
- 4. Click Go

![](_page_15_Figure_6.jpeg)

Example:

![](_page_15_Picture_95.jpeg)

## <span id="page-16-0"></span>FGIOENC

FGIOENC is helpful if you want to view a list of all encumbrances associated with your budget. Encumbrances include PO's and all transactions which have not yet been finalized.

1. From the Banner Main Menu, type FGIOENC, then press Enter.

![](_page_16_Picture_3.jpeg)

- 2. Type in your Fund and Organization Code.
- 3. Click the Go button.
- 4. Scroll though the records using the scroll bar to the right, or the down arrow on your keyboard.

![](_page_16_Picture_98.jpeg)

To view details about a specific transaction:

- Place your cursor on the line associated with the transaction.
- Click on the "Related" menu at the top of your screen and choose "Query Detail; Encumbrance Info."
- You will be taken to FGIENCD, where you can view details about the transaction.
- Click Exit "X" to return to the FGIOENC screen.

If the encumbrance needs to be closed, please email [accounts.payable@uncp.edu.](mailto:accounts.payable@uncp.edu.) 

## <span id="page-17-0"></span>BUDGET TRANSFERS

The Budget Transfer form can be found on the Financial Planning & Budgeting website under forms.

<https://www.uncp.edu/resources/financial-planning-and-budgeting/financial-planning-and-budgeting-forms>

To submit a Budget Transfer Request, please fill out this form and submit via email to [Budget@uncp.edu.](mailto:Budget@uncp.edu)

![](_page_17_Picture_65.jpeg)

# Budget Transfer Reminders

- Budget transfers are not allowed between State funds and Non-State funds
- Budget transfers are not allowed between different Non-state funds. This is considered a cash transfer and would be processed in Financial Reporting.
- $\bullet$  +'s and  $\bullet$ 's should equal
- Only use whole dollars

## <span id="page-18-0"></span>FUND MANAGER RESPONSIBILITIES

The Fund Manager:

- Serves as the official contact for the department concerning financial matters
- Ensures that the department's financial affairs operate in accordance with the University's Policies and Procedures
- Maintains departmental balances. Department's Available Balance (State Funds) and Available Cash Balance (Non-State Funds) should remain positive. Negative balances require immediate attention.
- Approves budget transfers
- Responsible for navigating and interpreting the University's online financial systems. Fund managers are responsible for attending Budget Office training sessions to garner the necessary skills used to operate and understand Banner.

#### <span id="page-19-0"></span>BANNER 9 GLOSSARY

Funds / Fund Balance – A Fund is a self-balancing set of accounts, segregated for specific purposes in accordance with laws and regulations or special restrictions and limitations. The Fund Balance is the residual balance of Revenues less Expenses of the accounts maintained within the fund.

Adjusted Budget – Amount of budget posted for this fund for the fiscal period.

Expenditures - Refers to the actual funds expended. When a vendor bill is paid, it becomes an expenditure.

Available Balance – Represents the budget available for use for each specific account type.

Budget Transfer – The process of transferring budget between funds or between accounts within the same fund.

Encumbrance/Commitments - When a purchase order is issued, the funds for the purchase must be reserved. The process of reserving the funds is referred to as encumbrance. Once funds are encumbered, they are removed from the balance available. This prevents over expenditures from occurring and allows departments to monitor available budget balances.

Insufficient Funds - Prior to a purchase order being issued to a vendor, the funds must be encumbered. If funds in the budget are not adequate to cover the expected expenditure, this lack is referred to as insufficient funds.